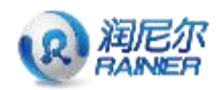

# 业务运输虚拟仿真实验 用户手册

# (OWVLab TVSE V1.0)

## 西安财经大学管理学院

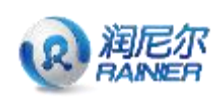

#### 目 录

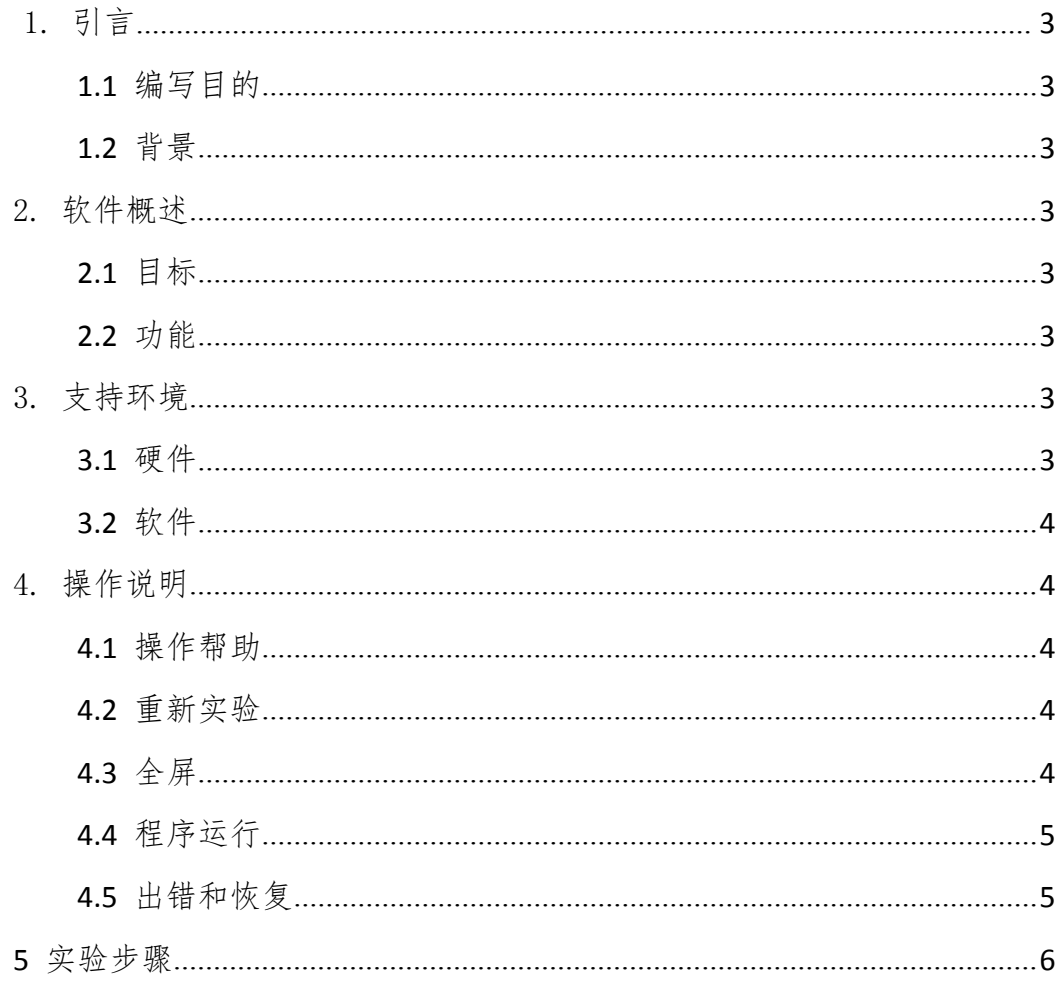

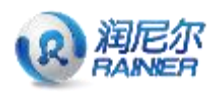

## <span id="page-2-0"></span>1. 引言

#### <span id="page-2-1"></span>1.1 编写目的

本手册主要是为了方便使用者了解和学习业务运输虚拟仿真实验而编写。本 软件主要对业务运输原理进行仿真,使学生对其有直观的认识和了解,加深对相 应知识点的理解和学习。

#### <span id="page-2-2"></span>1.2 背景

研发制作公司:北京润尼尔网络科技有限公司

## <span id="page-2-3"></span>2. 软件概述

#### <span id="page-2-4"></span>2.1 目标

使用户能够轻松掌握本实验软件的操作。

### <span id="page-2-5"></span>2.2 功能

具有学习模式的功能,在此模式下,可以进行相关的图文知识、动画。可以 进行知识的考核回答,提交后会显示正确的实验答案。

## <span id="page-2-6"></span>3. 支持环境

#### <span id="page-2-7"></span>3.1 硬件

| 配件配置需求 (最低)         | 配件配置需求 (推荐)       |
|---------------------|-------------------|
| 处理器: Intel 2GHz 及以上 | 处理器: Intel 3.6GHz |
| 内 存: 2GB 及以上        | 内 存: 8GB          |

硬件配置需求表

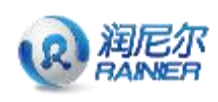

运输业务虚拟仿真实验用户手册

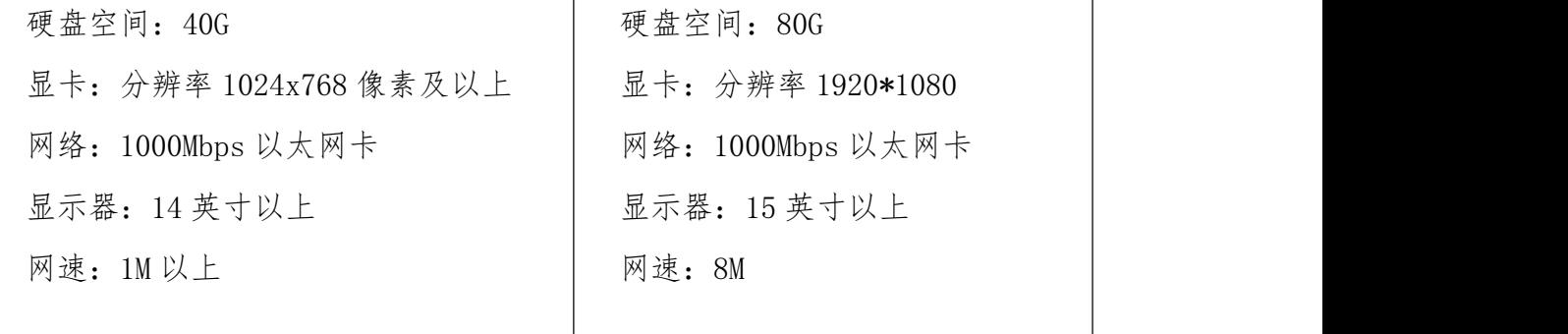

#### <span id="page-3-0"></span>3.2 软件

软件配置需求表

| 软件配置需求 (最低)           | 软件配置需求 (推荐)           |
|-----------------------|-----------------------|
| 操作系统: Windows 2000 以上 | 操作系统: Windows XP/Win7 |
| 浏览器: IE6.0 以上         | 浏览器: IE8.0            |

## <span id="page-3-1"></span>4. 操作说明

### <span id="page-3-2"></span>4.1 操作帮助

点击操作帮助按钮弹出操作窗口。

分别通过电脑键盘上的 W、A、S、D 控制任务的移动,按住鼠标左键实现工 具的选择,按住鼠标右键控制自身的旋转。

### <span id="page-3-3"></span>4.2 重新实验

点击重新实验按钮,返回到实验主界面。

#### <span id="page-3-4"></span>4.3 全屏

点击全屏按钮,实现屏幕的缩放。

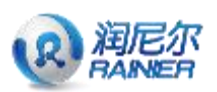

### <span id="page-4-0"></span>4.4 程序运行

双击运行文件或者在网页点击相应链接,运行该软件即可进行操作。

## <span id="page-4-1"></span>4.5 出错和恢复

暂无。

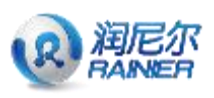

## <span id="page-5-0"></span>**5** 实验步骤

1.点击开始实验,进入物流中心。

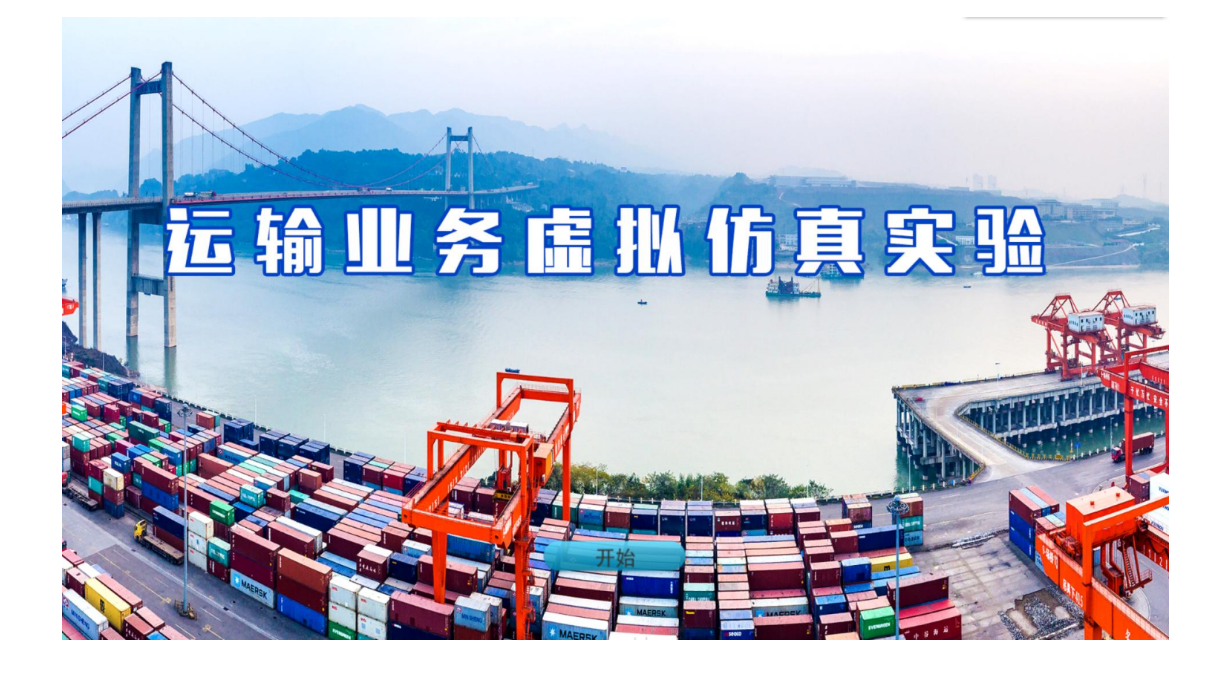

2.根据货运需求信息对货物进行报价,输入报价金额,点击"提交报价"完成报 价。

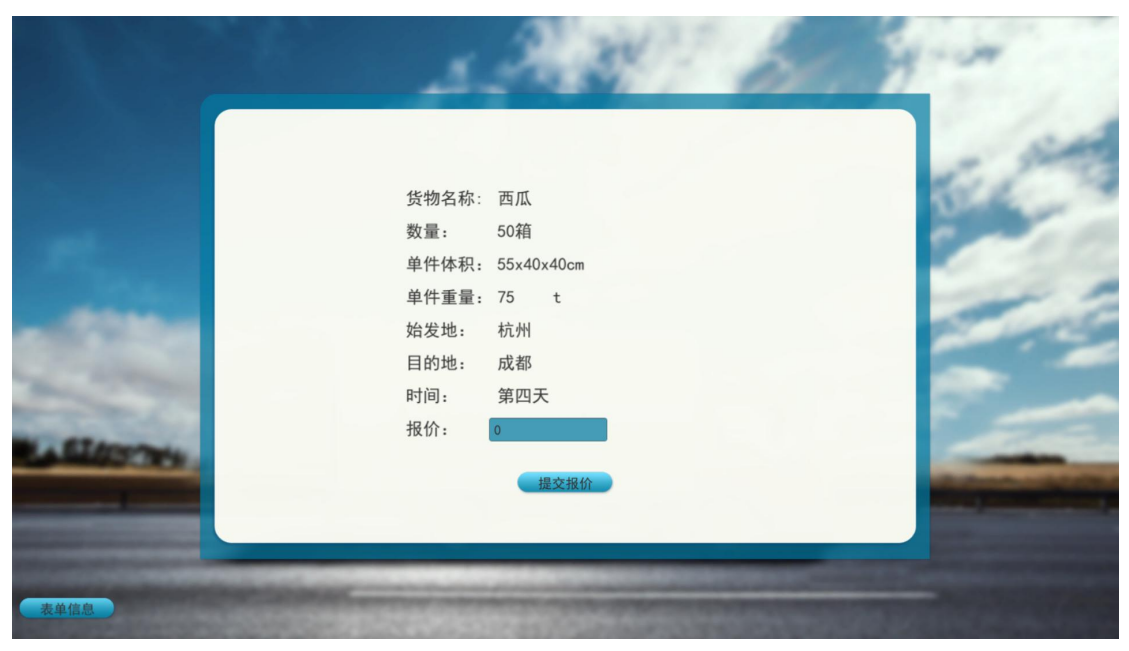

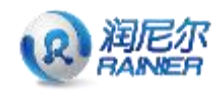

3.根据表单信息填写这单,完成运单中所有信息填写,点击"提交单据"进入下 一步。

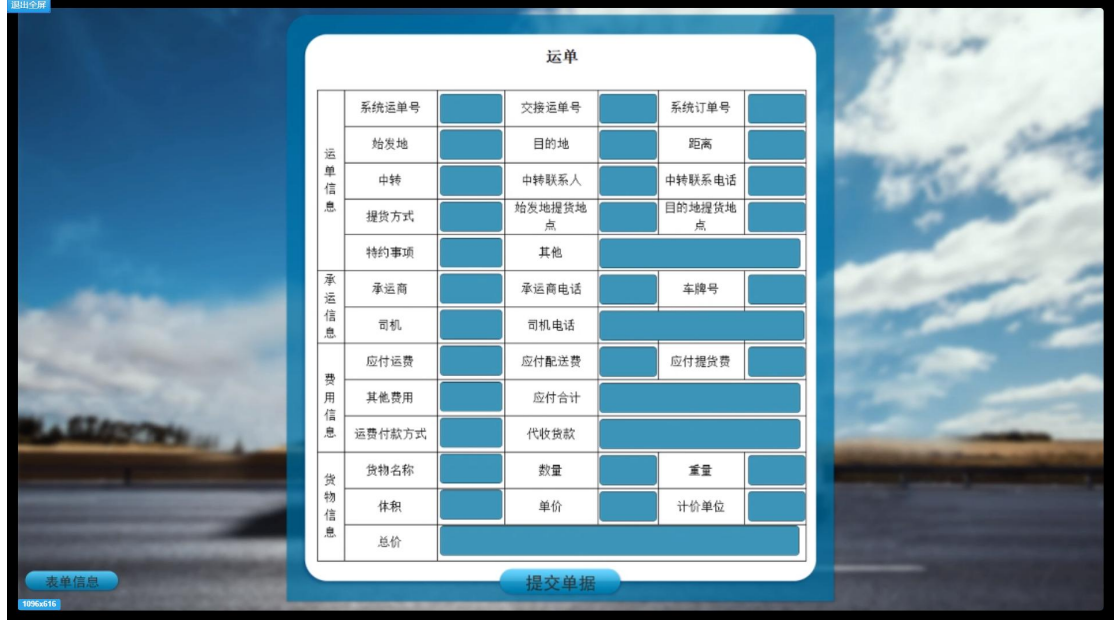

4.在地图上查询始发地、目的地等相应货运信息及可用资源

填写运输的始发地、中转城市,交通工具,目的地,点击"开始派车"进入运单 填写界面。

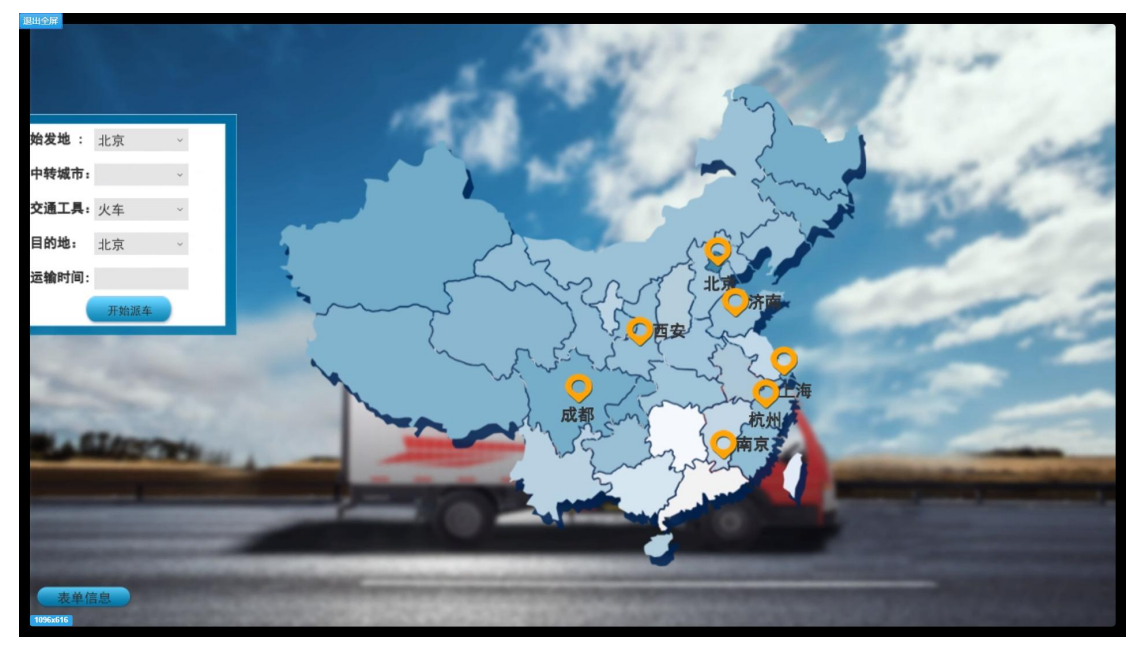

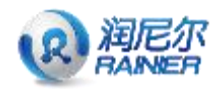

5.填写车辆派车单,调度车辆,到始发地提货点提取货物。点击"提交单据", 进入派车界面。

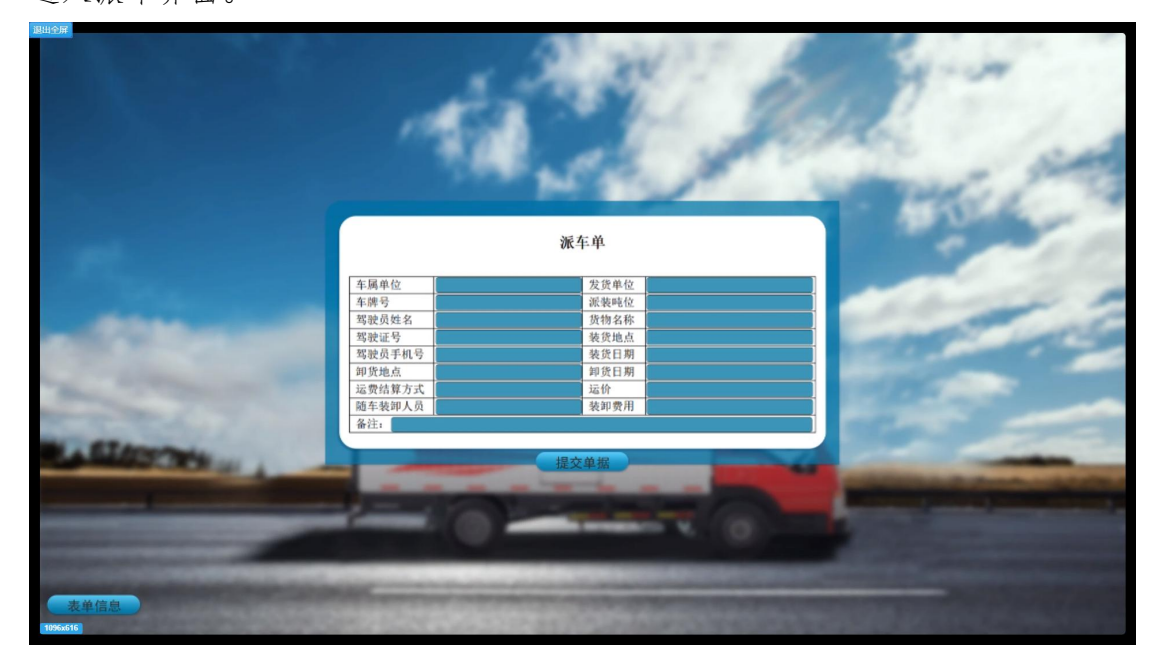

6.开始调配车辆,车辆到提货点接货到物流中心入库。填写入库单,点击"提交 单据"完成入库交接。

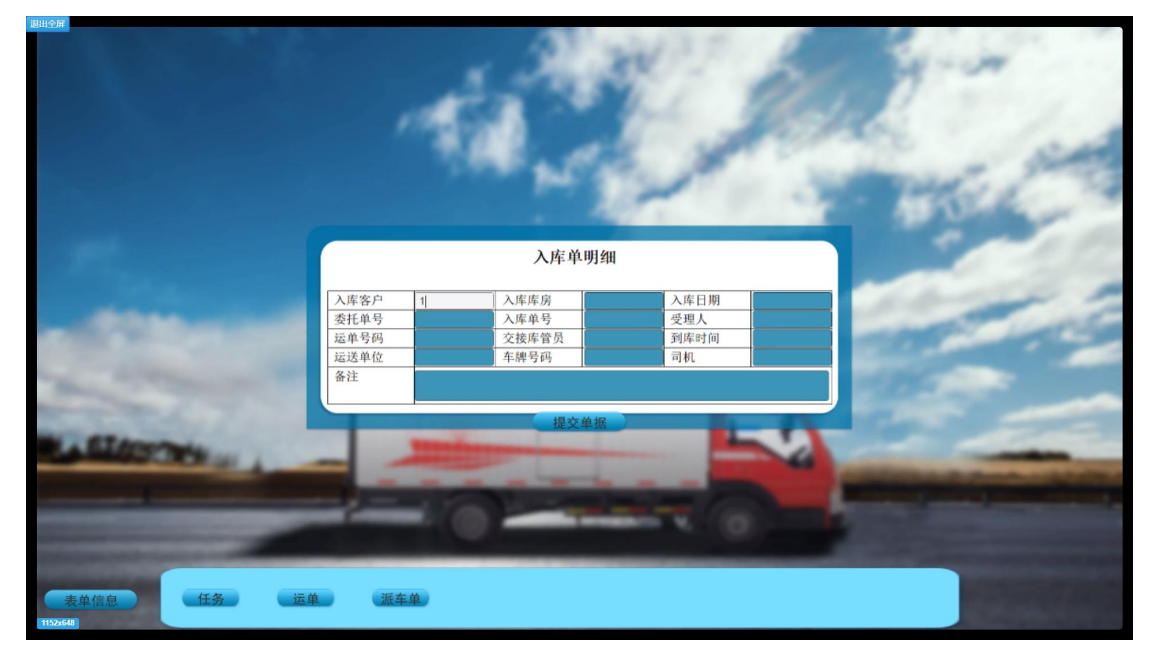

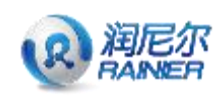

在物流中心卸货

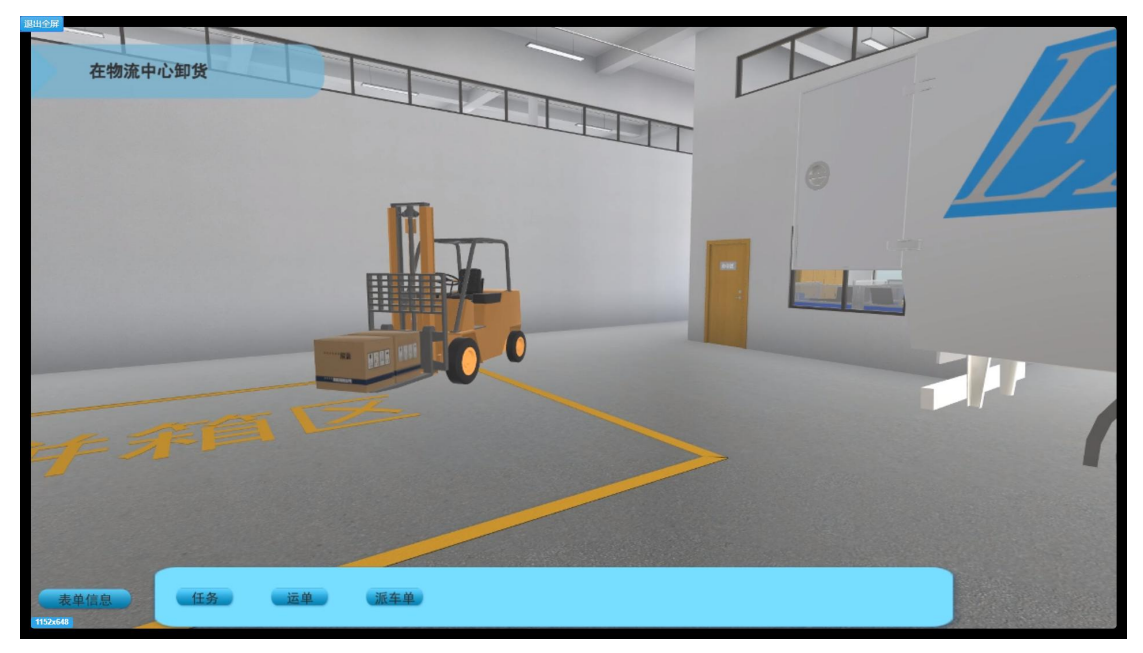

7.填写物流中心货运业务日报表,填写相应的货物信息,点击"提交单据"完成 填写。

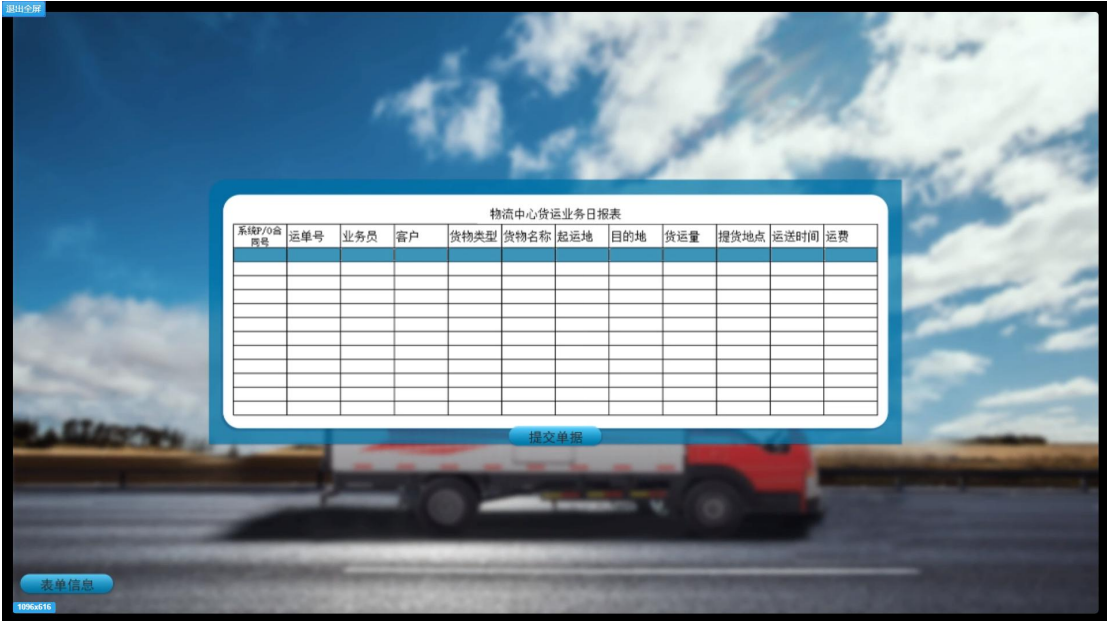

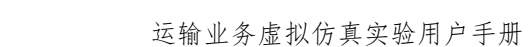

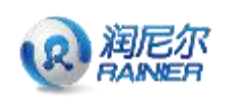

进入集货

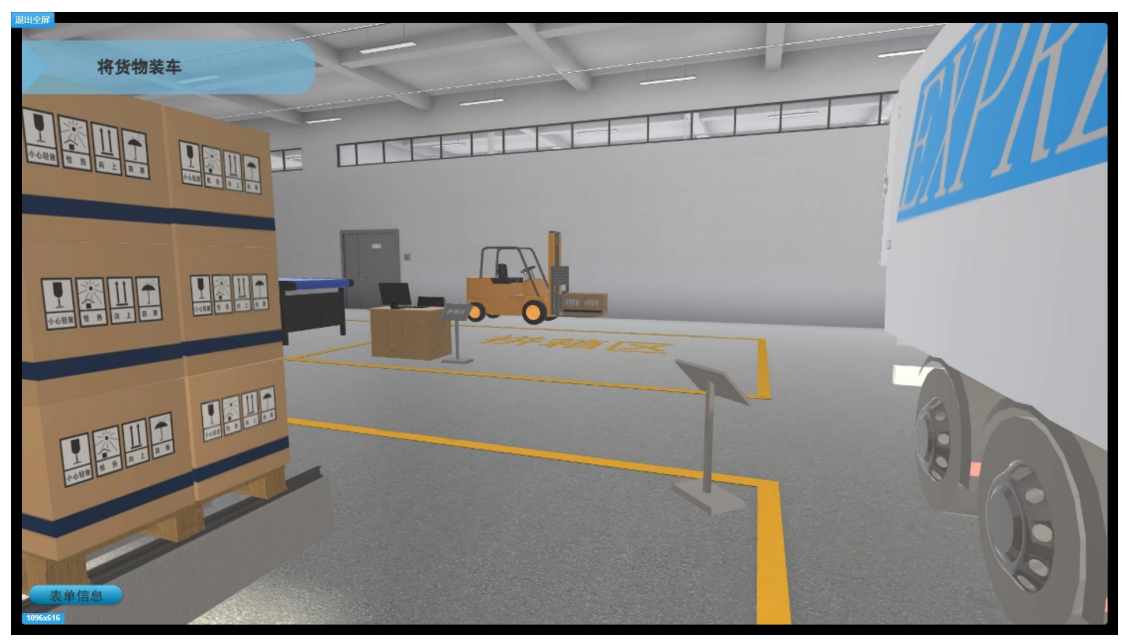

鼠标点击货物,进行货物装车

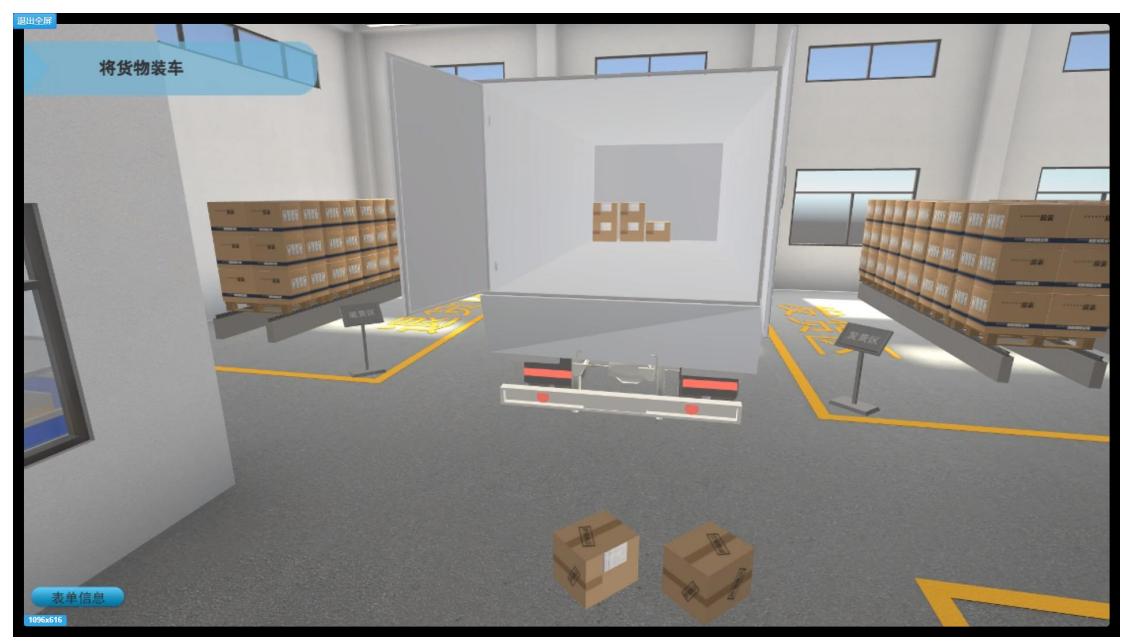

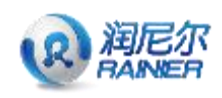

ЪV  $\begin{tabular}{|c|c|} \hline 1\#C\\ \hline 2\#8\#C\\ \hline 3\#8\#C\\ \hline 4\#8\#\\ 4\#8\#\\ \hline \end{tabular} \begin{tabular}{|c|c|c|} \hline 1\#C\\ \hline 2\#8\#8\#\\ \hline \end{tabular} \begin{tabular}{|c|c|c|c|c|} \hline 1\#C\\ \hline 2\#8\#8\#8\#\\ \hline \end{tabular} \begin{tabular}{|c|c|c|c|c|} \hline 1\#C\\ \hline 2\#8\#8\#8\#8\#8\$ <sub>xx公司</sub><br>通讯地址:<br>电话: **DELIVERY NOTE**<br>谜 货 单 nuri<br>I ス 平<br>|- 1年19作5<br>| PSE系A/电话 - 実施位<br>- 業務事審*評*<br>- 選択戦社<br>- 严暴編号 **D**<br>发觉数量 重量(KG) 单位 n se 批次  $\overline{\phantom{a}}$ -<br>特米式建设展览 \*^≚송/음호)<br>\_ 유 湖地田縣  $\mathbf{R}^{\prime}$ E. 

8.集货完毕,填写送货单。点击"提交单据"完成送货表单填写。

9.填写货物出库单,点击"提交单据"完成货物出库交接。

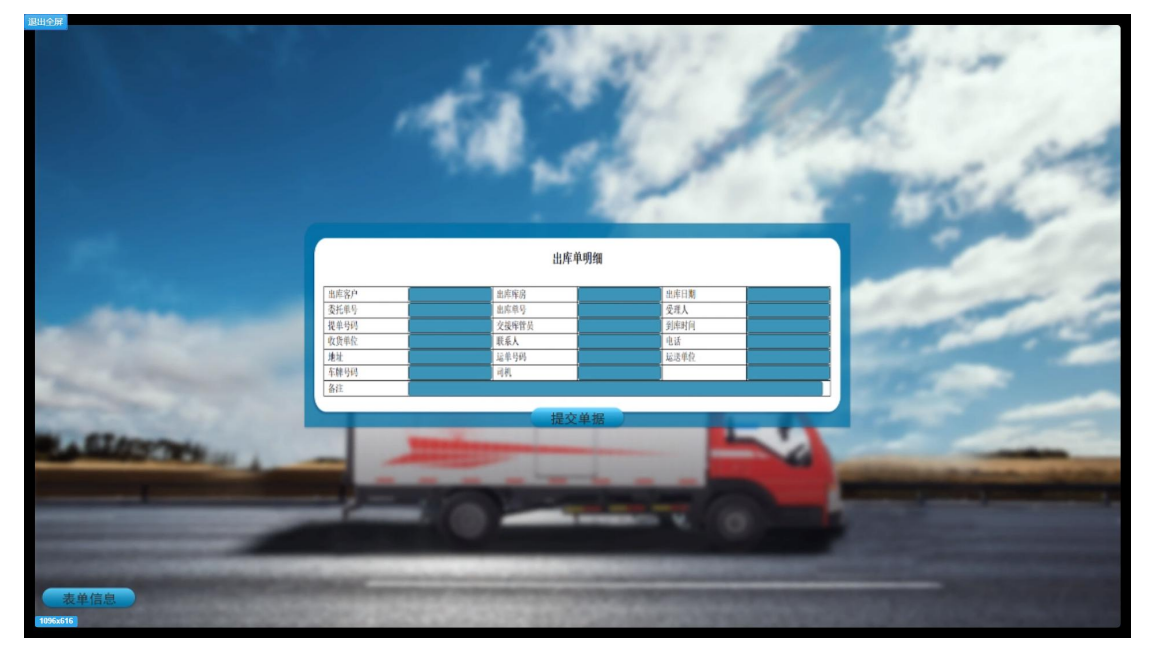

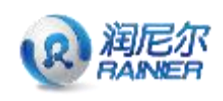

#### 运输业务虚拟仿真实验用户手册

#### 货物出库,前往运输地

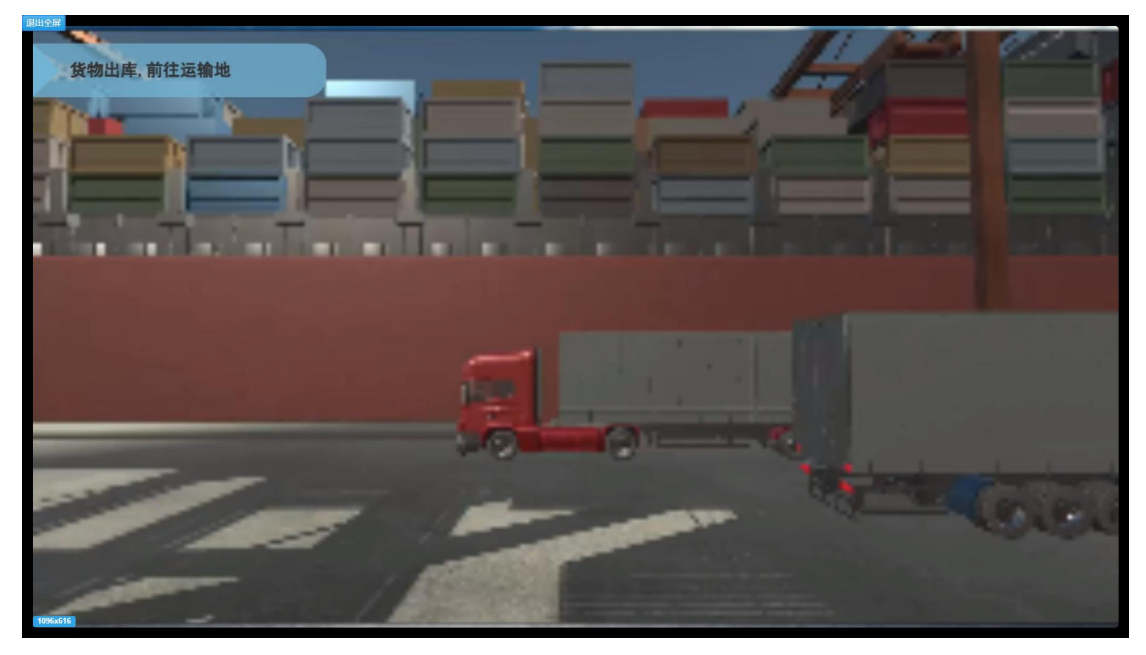

10.根据所选运输方式,填写货运单。完成提交进入货运工具配送。

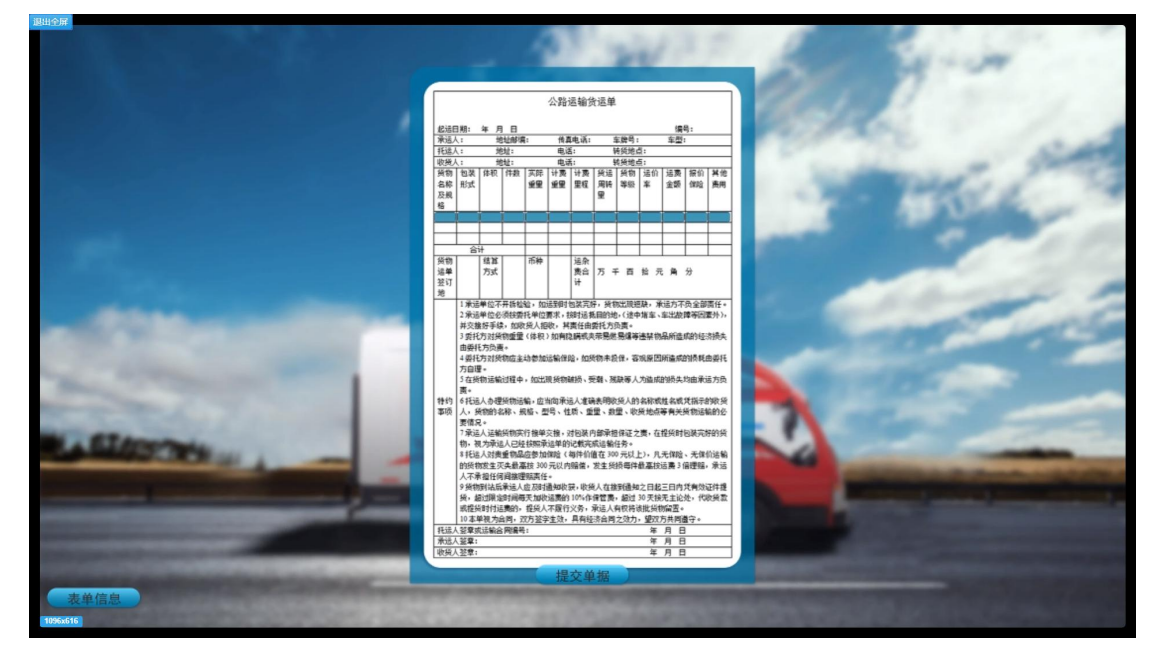

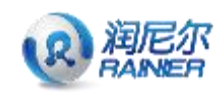

货物到达目的地物流中心,进行货物分拣。

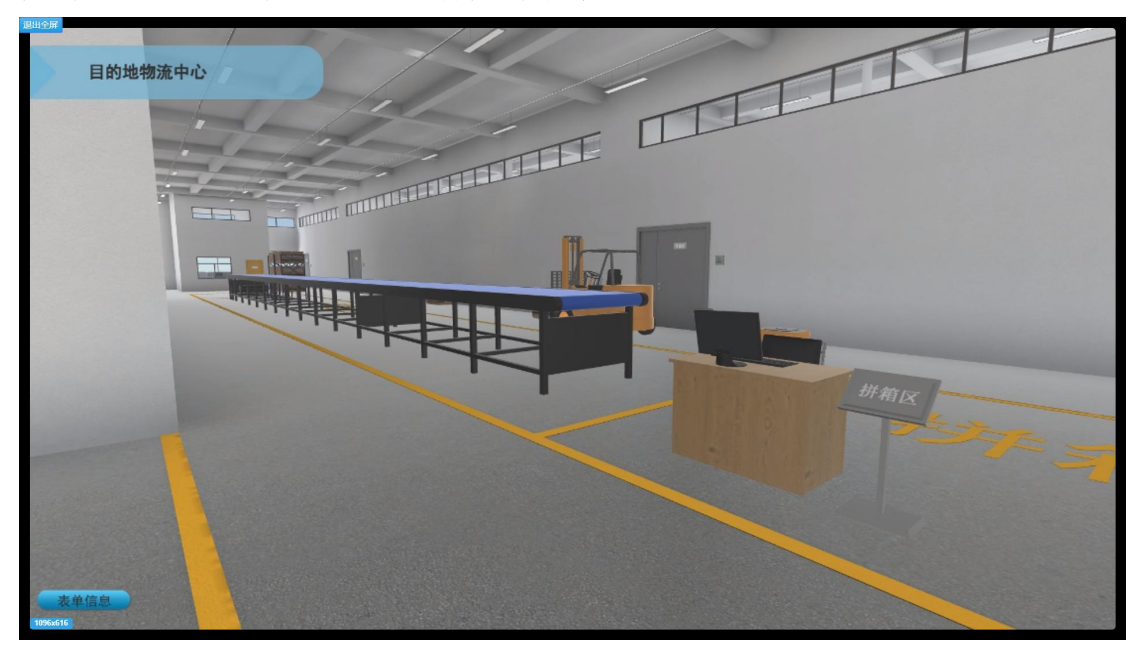

11.根据货运信息填写签收单(运单信息,货物明细,签收信息以及签收人意见), 点击"提价单据"完成货物签收。

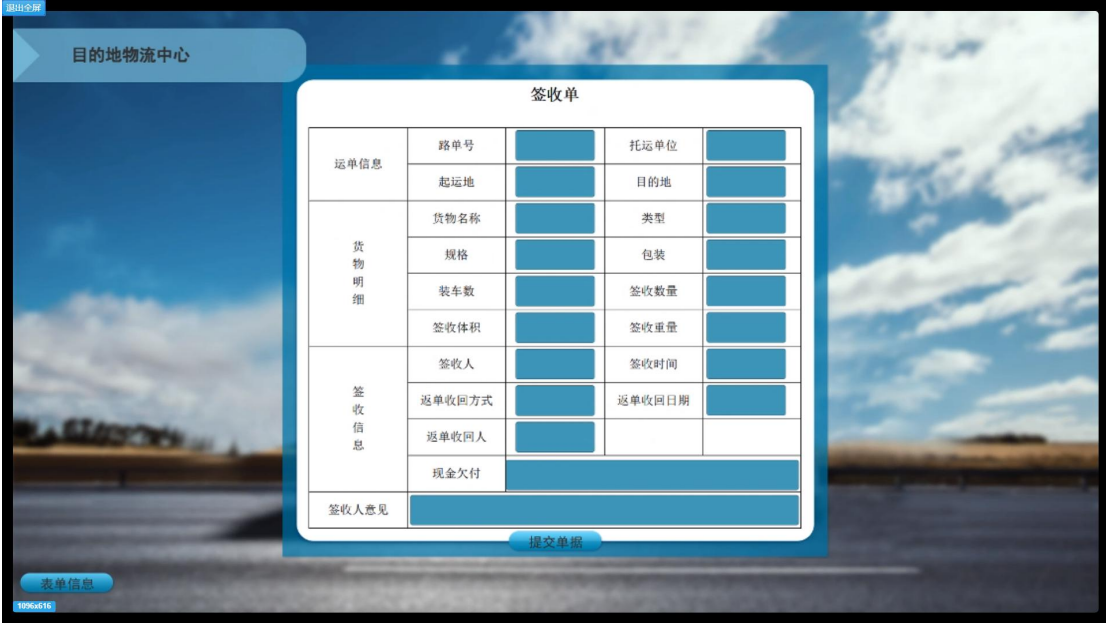

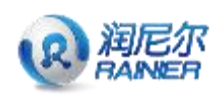

11.签收交接完成对货物明细,运送成本利润进行核算,点击"完成"按钮系统 将对整个货物运输流程进行成绩评定。

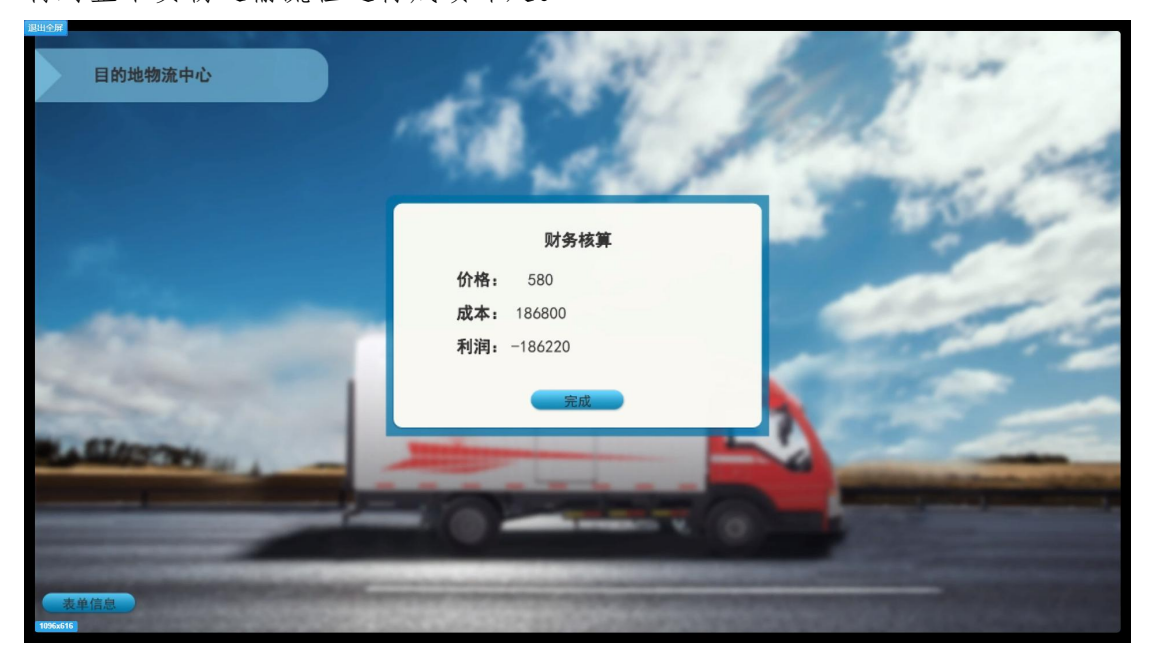